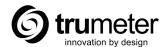

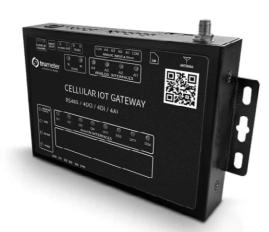

# IOT GATEWAY ETHERNET/4G/LTE

**Quickstart Guide** 

CE WOHS CA

#### **CONTENTS**

- 1. DEVICE LIGHT SUMMARY
- 2. DEVICE DIAGRAM
- 3. HARDWARE CONFIGURATION
  - i. Device Wiring
  - ii. Powering Device
  - iii. Device Mounting

#### 4. CLOUD ACCESS

- i. Registering a Customer Account
- ii. Adding a New User
- iii. Adding a New Gateway
- iv. Editing Gateway Configuration

#### 5. ALARM SETUP

- i. SMS and Email Setup
- ii. Graph Visualization and data export
- 6. WIRING DIAGRAM

#### 1. DEVICE LIGHT SUMMARY

| Name              | Status                                        | 4G Gateway                       | Ethernet Gateway          |
|-------------------|-----------------------------------------------|----------------------------------|---------------------------|
| NETWORK<br>STATUS | 2000ms off / 300ms on<br>300ms off / 300ms on |                                  | No cable connection       |
|                   | OFF                                           | No cellular network              |                           |
|                   | ON                                            | Router is initialising           | Ethernet link established |
|                   | 1000ms off 1000ms on                          | Cellular network is initialising | DNS error                 |
|                   | 1500ms off 100ms on<br>100ms off 100ms on     | SIM card error                   |                           |
|                   | 200ms off 200ms on                            | Getting IP from cellular network |                           |
|                   | 500ms off, 500ms on                           | Cellular connection established  |                           |
| SEND              | OFF                                           | No Cloud link                    | No Cloud link             |
|                   | ON                                            | Cloud link established           | Cloud link established    |
|                   | Flashing                                      | Sending data                     | Sending data              |
| RECEIVE           | OFF                                           | No Cloud link                    | No Cloud link             |
|                   | ON                                            | Cloud link established           | Cloud link established    |
|                   | Flashing                                      | Receiving data                   | Receiving data            |
| POWER             | OFF                                           | No power to device               | No power to device        |
|                   | ON                                            | Device is powered                | Device is powered         |
|                   | •                                             | •                                |                           |

#### 2. DEVICE DIAGRAM

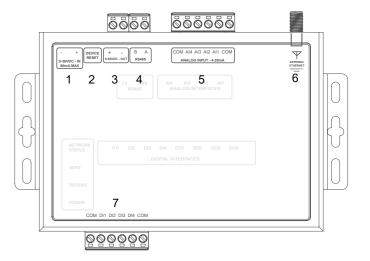

- 1. **DC power supply**: 5.5\*2.5mm, 9-36V
- 2. Device Reset: Reset button
- 3. Power Supply Output: Loop back (directly connected to power supply input terminal)
- 4. Serial Port: RS485, 5.08mm terminal block plug-in
- 5. Analog Input: Al1~44 current input detection
- 6. Antenna: Main antenna
- 7. **Digital Input**: DI1~DI4 is 4 way dry/wet node input detection

#### 3. HARDWARE CONFIGURATION

## i. Device Wiring

- 1. Wire selected APM meters 4-20ma connections to
- 2. Wire selected APM meters digital outputs (for alarm feature) to router
- Configure meters to ensure alarms are set (APM configurator)
- 4. Plug multi adaptor into router without power
- 5. Check all wiring connections are correct

#### ii. Powering Device

- 1. Power router by plugging in multi adaptor
- 2. Check and wait for network connection
- 3. Confirm Analog Input and Digital Input connection LED's depending on how many meters connected to router

#### iii. Device Mounting

- 1. Attach IoT Router to wall and or cabinet
- 2. Connect antenna to router via screw terminal
- 3. Place antenna outside of any metal enclosure to ensure best reception

#### 4. CLOUD ACCESS

To access Trumeter Cloud dashboard, go to cloud.trumeter.com

There are two types of user account:

- 1. Customer User
- 2. Read-only User

A **Customer User** can create and modify parameters within the dashboard including adding and managing gateways and users.

A **Read Only** user has access to the dashboard and can view and monitor parameters from a gateway.

# i. Registering a Customer User Account

- 1. Go to cloud.trumeter.com
- 2. Click **Sign Up** to go to the registration screen
- 3. Once registered a confirmation email will be sent to the email address used for the account

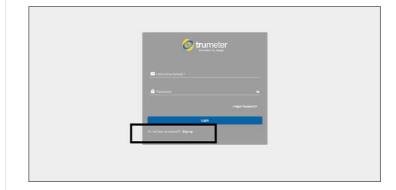

#### ii. Adding a New User

- 1. Go to cloud.trumeter.com
- 2. Login as Customer User
- 3. Go to User Groups > Self Registration Users
- 4. Click on "+" and create new user
- You can activate the user or send an email with activation link to the email address used for the new account.

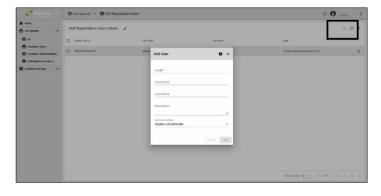

## iii. Adding a New Gateway

- 1. Go to cloud.trumeter.com
- 2. Open dashboard as Customer User
- 3. Add unique serial code and model in the "add new gateway"
- 4. Device will be claimed and added to the list of gateways

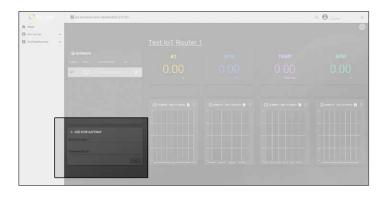

## iv. Editing Gateway Configuration

- 1. Go to cloud.trumeter.com
- 2. Open dashboard as Customer User
- 3. Click cog on the gateway you want to configure
- 4. Change configuration and click save when done

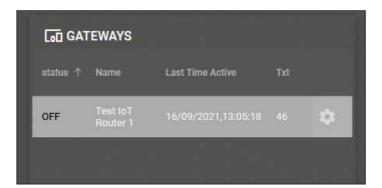

#### **5. ALARM SETUP**

- Set APM alarm output thresholds using APM configurator
- 2. Ensure wiring from APM output to Digital Input on gateway
- 3. When triggered, alarms will appear on the cloud dashboard assigned to the APM

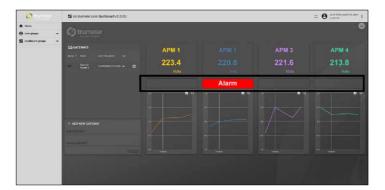

## i. SMS and Email Setup

- 1. Go to cloud.trumeter.com
- 2. Login as Customer User
- 3. Click on the "cog" on the gateway you want to add SMS or email
- 4. If you leave it blank it will not send (SMS or Email)
- 5. If you have made an error when editing, the dashboard will tell you that the message is not being sent

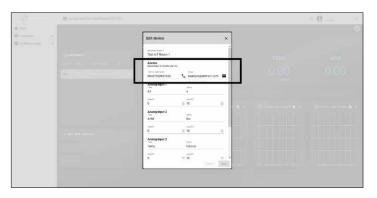

- 6. In the Gateway list you can see the number of texts you have left this month (**Txt**)
- 7. If there has been an error in the text and the message is not sent, the text will not be counted

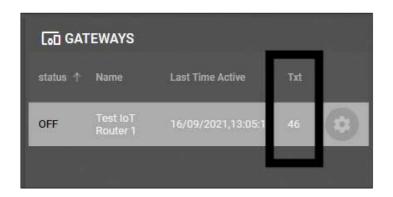

# ii. Graph Visualization and Data Export

- 1. Go to cloud.trumeter.com
- 2. Open dashboard as Customer User
- 3. Click on "Export Widget Data" to export in either CSV. XLS or XLSX

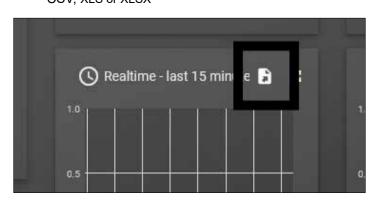

## 6. WIRING DIAGRAM

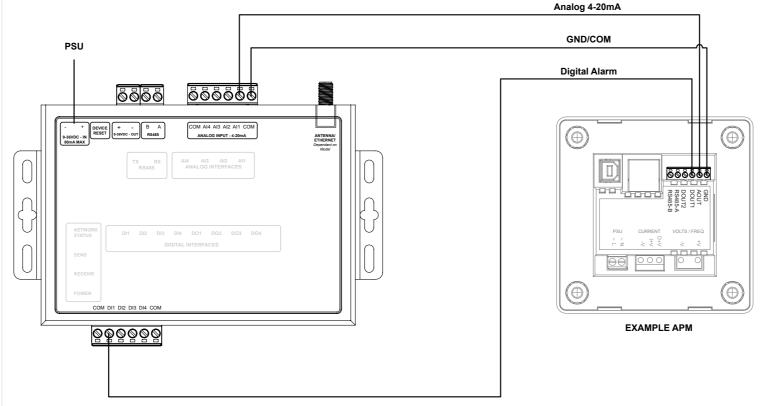

# Trumeter (Europe)

Trumeter, Pilot Mill, Alfred Street, Bury, Lancashire BL9 9EF, United Kingdom Tel: +44 161 674 0960 Email: sales.uk@trumeter.com

#### Trumeter (The Americas)

Trumeter, 6601 Lyons Rd, SUITE H-7, Coconut Creek, Florida, FL 33073, USA
Tel: +1 954 725 6699
Email: sales.usa@trumeter.com

#### Asia Pacific Distributor

Innovative Design Technologies Sdn. Bhd, Lot 5881, Lorong Iks Bukit Minyak 1
Taman Perindustrian Iks, 14000 Bukit Tengah
Penang, Malaysia
Web: www.idtworld.com
Tel: + 604 5015700

www.trumeter.com

Email: info@idtworld.com

033061-01 Issue 1.1 08/22